# 熊本高等専門学校 WEB 出願の手引き

令和 6 年 6 ⽉ 12 ⽇現在

※WEB 出願の画面イメージは、PC 画面でのイメージです。スマートフォン画面では一部見え方が異なります。

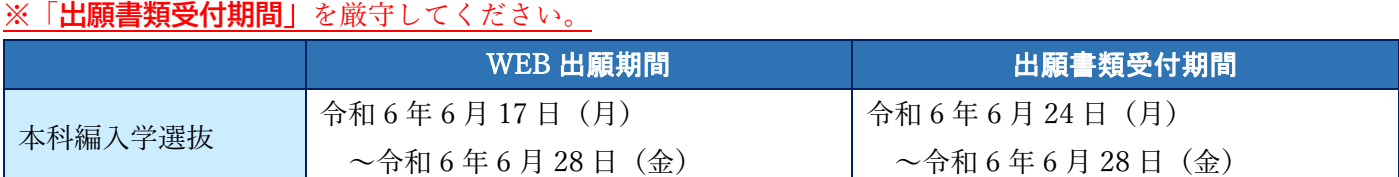

## 準備していただくもの ■インターネットに接続されたパソコン、スマートフォン、タブレットなど ※自宅にない場合には、在籍又は出身学校にご相談ください。 プリンター ※自宅にない場合には、コンビニエンスストアを利用するか、在籍又は出身学校にご相談ください。 メールアドレス(ログイン ID 登録) ※はじめてログイン ID 登録をされる方のみ ※迷惑メール対策をされている場合は、「e-shiharai.net」の受信を許可して下さい。 ※保護者の方のメールアドレスを推奨しています。 ■パスワード(半角英数字 8~16 字) ※忘れないよう、必ず保管して下さい。 ■人学検定料+手数料 クレジットカード ※入学検定料をクレジットカードでお支払いの方のみ

## 手順① | WEB 出願サイトにアクセスする

本校ホームページにある「WEB 出願サイト」からアクセスします。

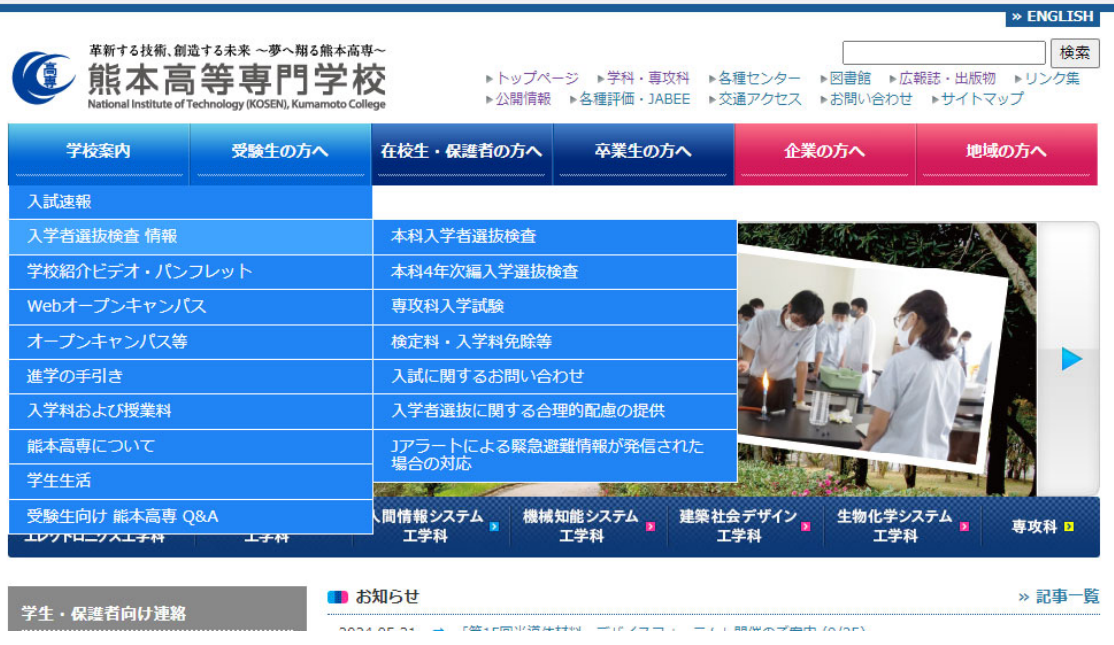

### 手順② ID を登録する

1. はじめての方は、 はじめての方はこちら をクリックし、ID を登録して下さい。

※他校の miraicompass サイトで mcID(共通 ID)として登録された ID をお持ちの方は、手順③にお進み下さ

- い。 **4 熊本高等専門学校** | 熊本高等専門学校のネット出願へようこそ 学校からのお知らせ 【令和 年度入学者選抜の出願結婚】<br>本科4年次編入学選抜<br>- 令和 年/月17日(1)~令和 年/月17日(1) - 時<br>- (Web出版法令和 年/月17日(1)受付開始) 期边路 インにお進みください。 ※このWEBの顔サイトだけでは出願手続は完了しません。出願書類を提出して<br>手続が全て完了すると、調査書受領可了メールが固きますので、そのメール受信<br>をもって出願手続が男子となります。ただし、本校で出願内容、出願書類をチェ<br>ックして不属がある場合は、出願を受理できません。 【ユーザIDについて】<br>同じユーザIDで2名以上(兄弟姉妹)ご登録される場合は、1人目のログイン後、<br>画面右上メニューの「志願者情報変更」より追加登録することができます。 【ユーザID発揮がお演みの方へ】<br>- 登録済みのユーザID(メールアドレス)、パスワードを入力のうえ、<br>「ログイン」をクリックしてください。<br>- メールアドレスの変更を希望される場合は、ログイン後、「メールアド<br>レス変更」より変更してください。 システムに関するお知らせ メールアドレス パスワード □ /ロワードの休事編 パスワードをお忘れの方はこちら ※「利用規約」をご確認いただいたのち、ご利用ください。
- 2. ID としてご利用いただくご自身の受信可能なメールアドレスを入力し、 送信 ボタンを押して下さい。

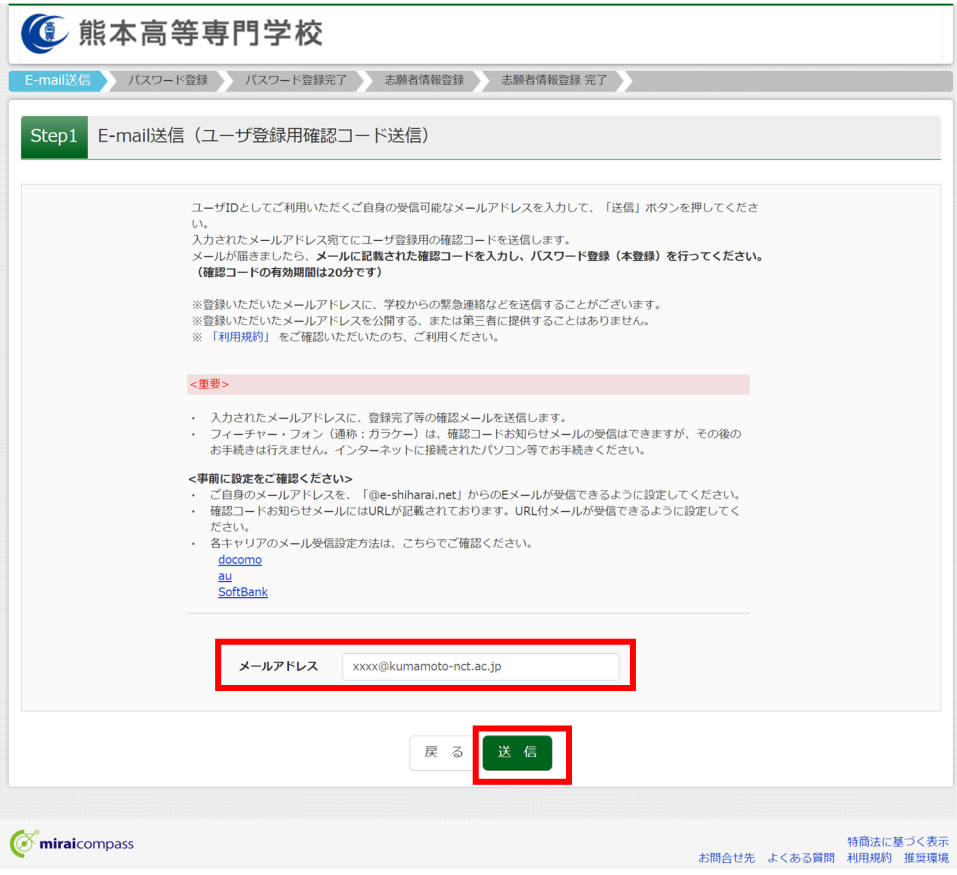

3. 入力されたメールアドレス宛てにユーザ登録用の確認コードが届きます。メールに記載された確認コード を入力し、パスワード登録(本登録)を行って下さい。

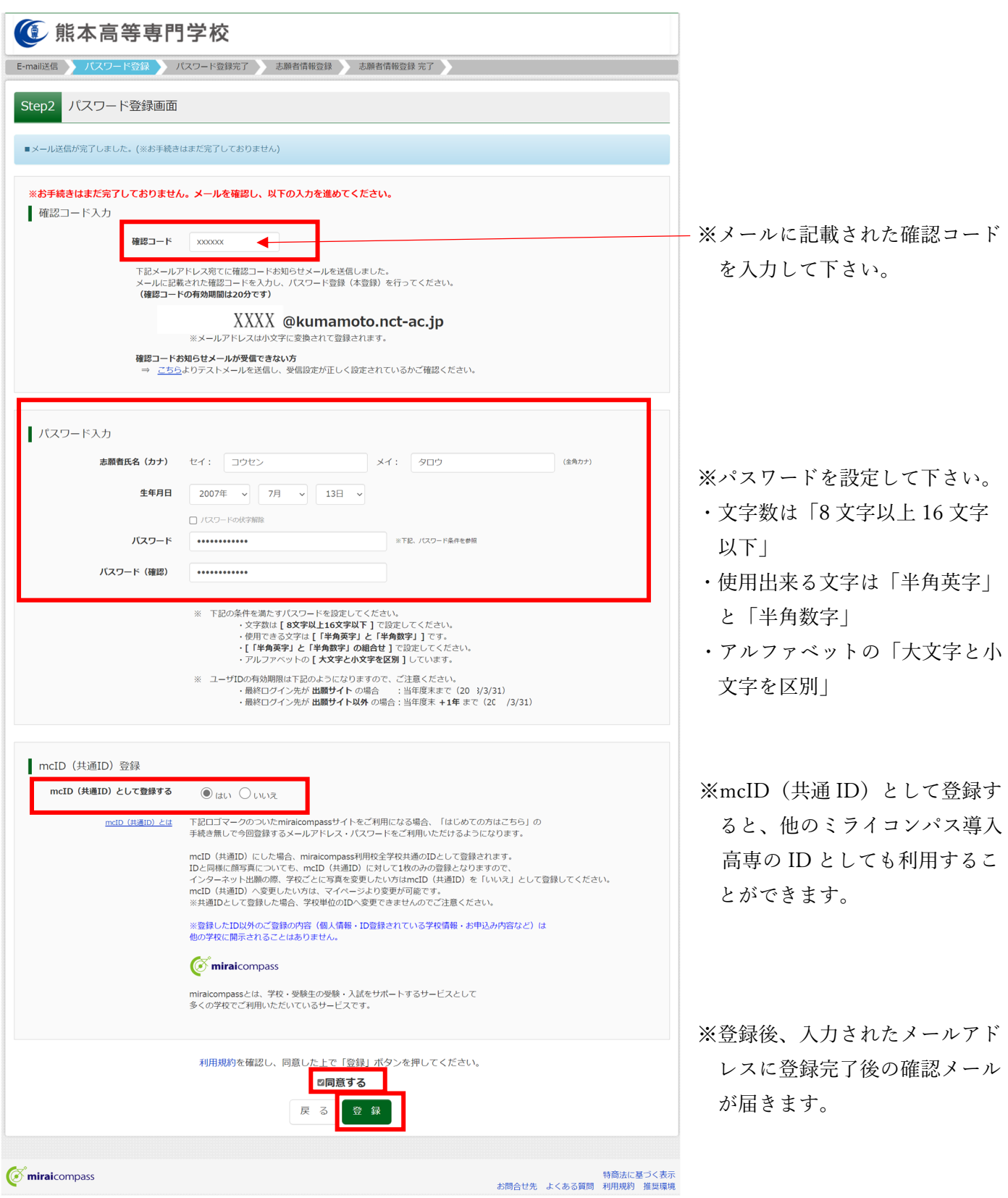

### 手順③ 出願情報入力

#### 1. 出願情報事前記入シートを HP に掲載しています。事前に入力内容を記入しておくとスムーズに入力できま

#### すのでぜひご利⽤ください。

 $\frac{1}{\sqrt{2}}$ 

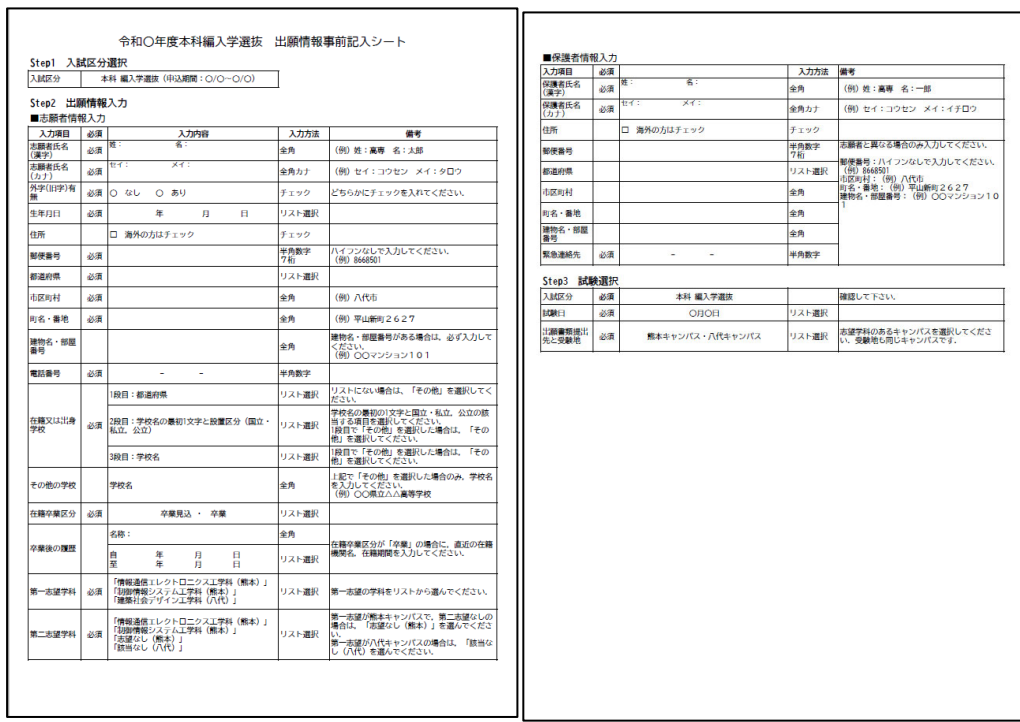

#### 2. 登録したメールアドレス(ID)、パスワードを入力してログインして下さい。

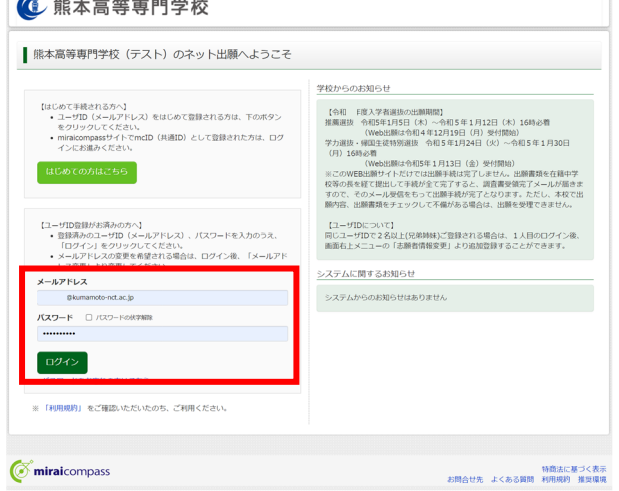

3.「志願者選択」の画面が表示されますので、志願者を選択して下さい。

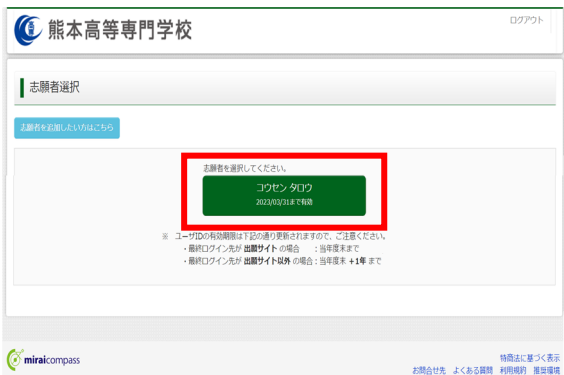

4.「お知らせ・申込履歴」の画面になりますので、<mark>新規申込手続きへ</mark>をクリックします。

※出願用顔写真の登録は任意です。顔写真をアップロードしていただくと、写真票への写真の貼付が不要になり ます。出願⽤顔写真を登録する場合は、⼿順Aへ進んで下さい。

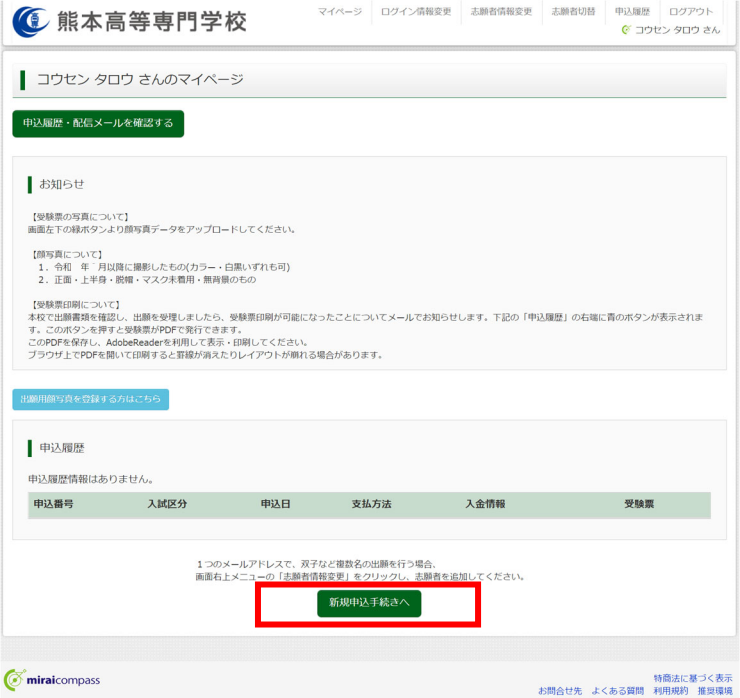

#### 5. 入試区分を選択します。

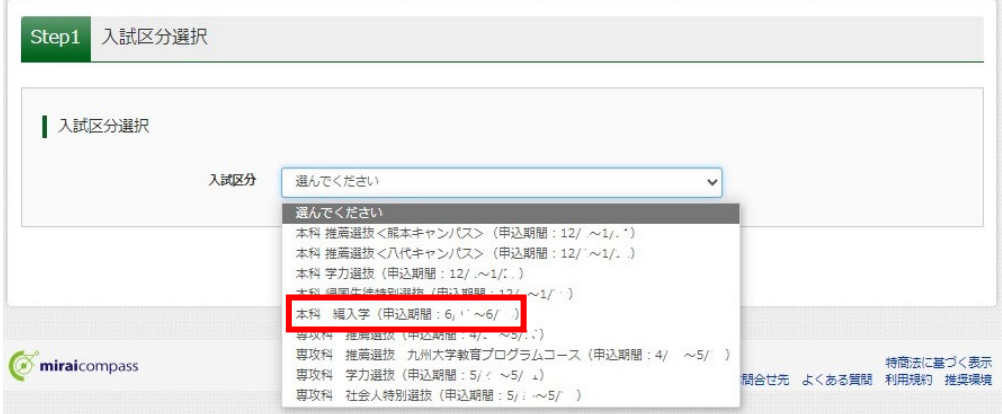

6. 入試区分を選択し、 次へ をクリックします。

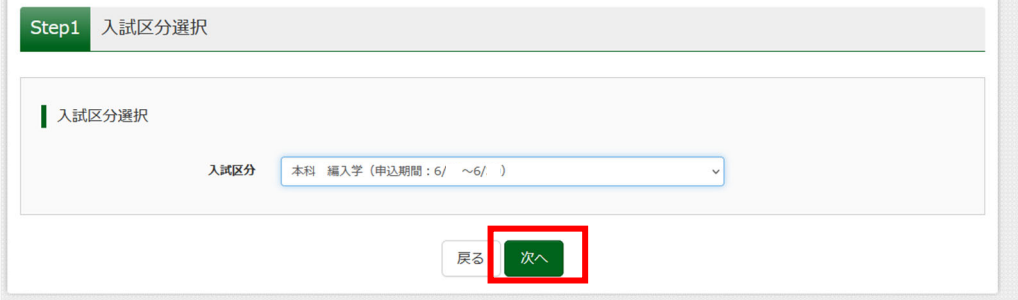

7. 規約同意確認の画面が表示されますので、最後までスクロールして確認し、同意して次へ をクリックしま

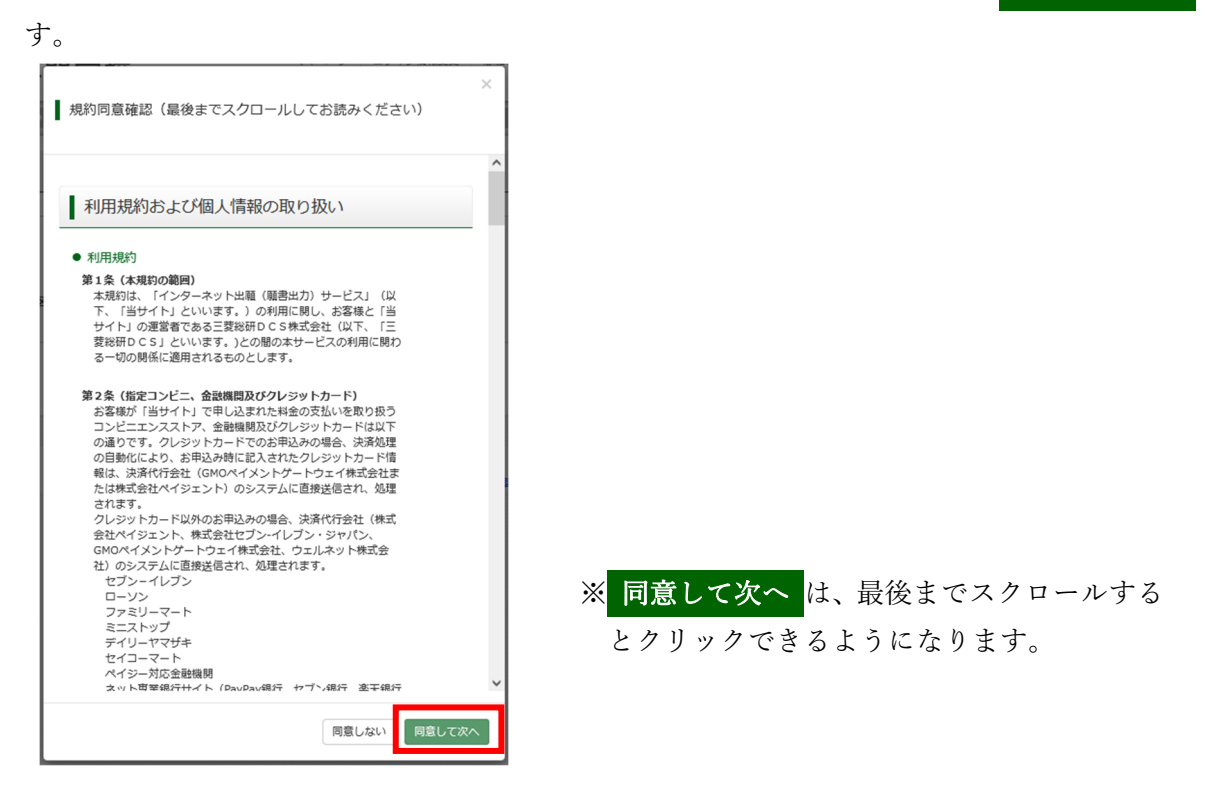

8.志願者情報の⽒名、住所等に漏れがないか確認してください。 ※ 必須 の項目についてはすべて入力あるいは選択してください。

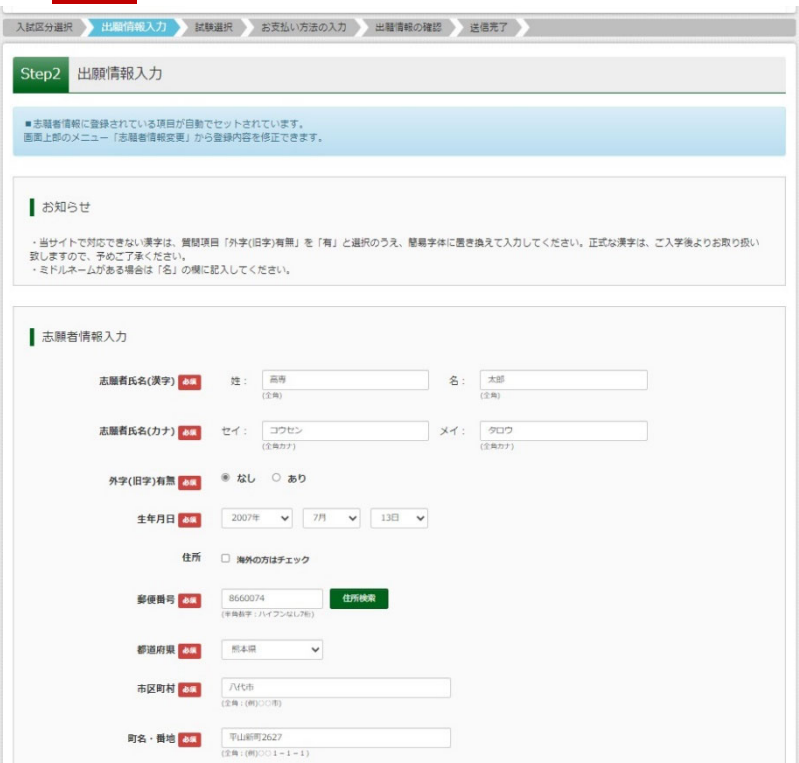

9. 在籍又は出身学校の所在地を選択してください。

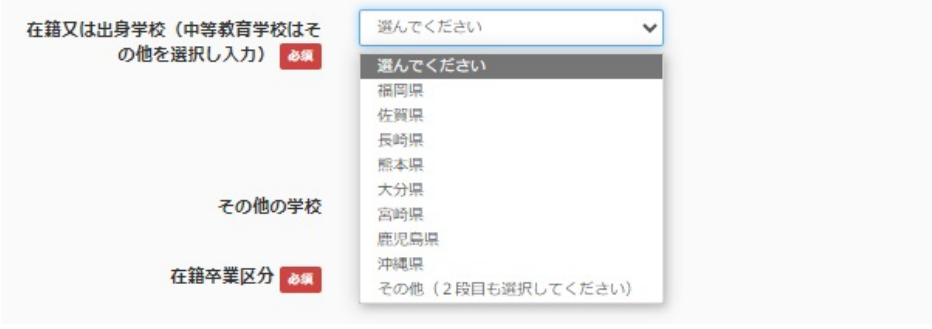

10. 在籍又は出身学校の頭文字と設置区分を選択してください。

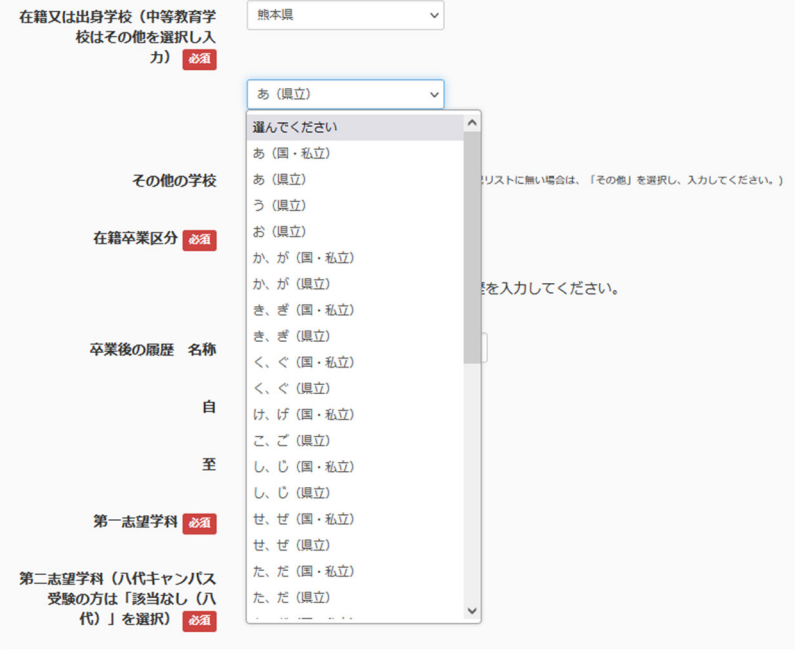

11. 在籍又は出身学校を選択してください。

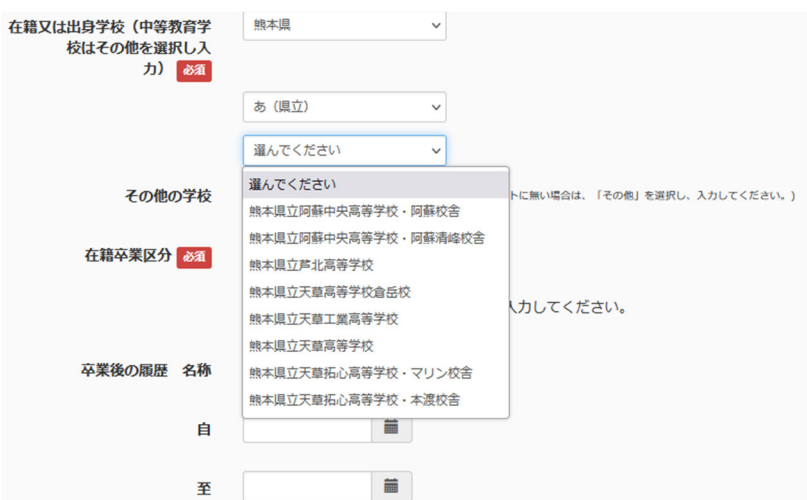

#### 12. 在籍卒業区分を選択してください。

※卒業を選択した方は、卒業後の履歴に直近の履歴を入力してください。

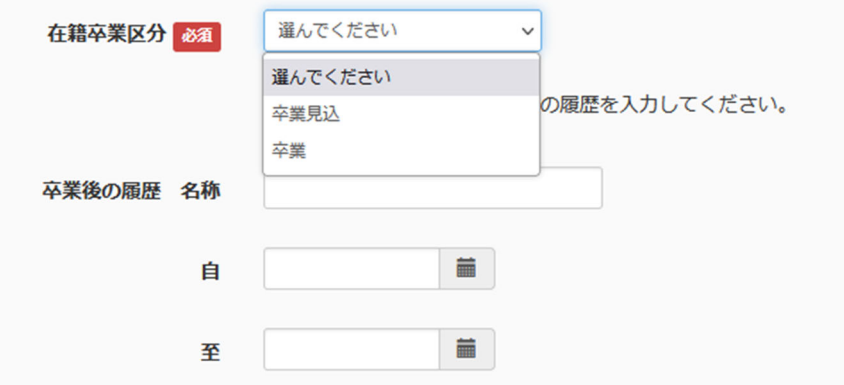

#### 13. 志望学科と選択科目を選択してください。

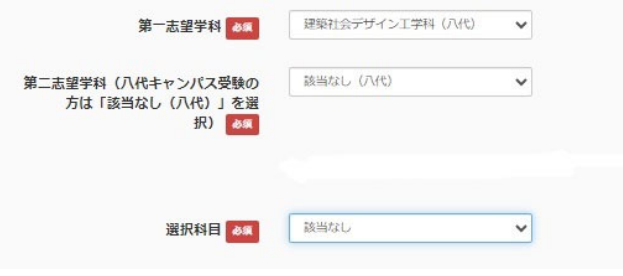

※熊本キャンパスは第二志望学科まで選択でき ます。第二志望学科がない場合は「志望なし(熊 本)」を選択してください。

※八代キャンパス志望の方は、第二志望学科は 「該当なし(八代)」を選択してください。 ※選択科目がない場合は「該当なし」を選択して

ください。

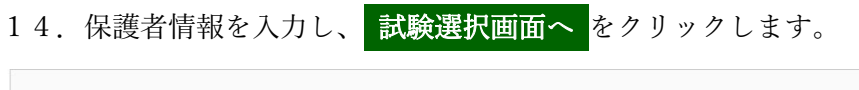

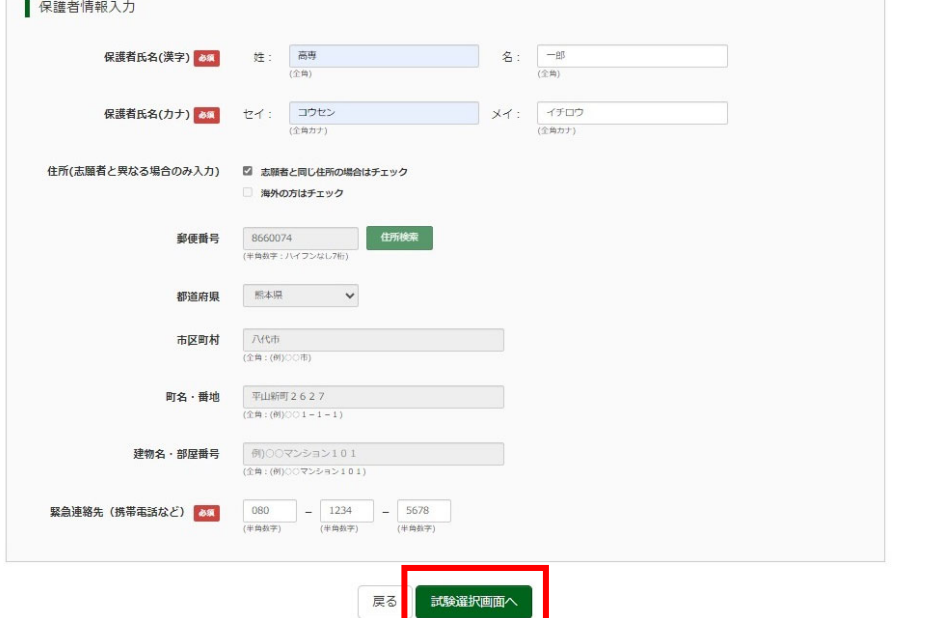

※保護者の住所が志願者と異 なる場合のみ入力してくだ さい。(同じ場合は、チェック を入れてください。)

15. 試験日と出願書類提出先と受験地を選択し、入試区分の 選択 をクリックします。

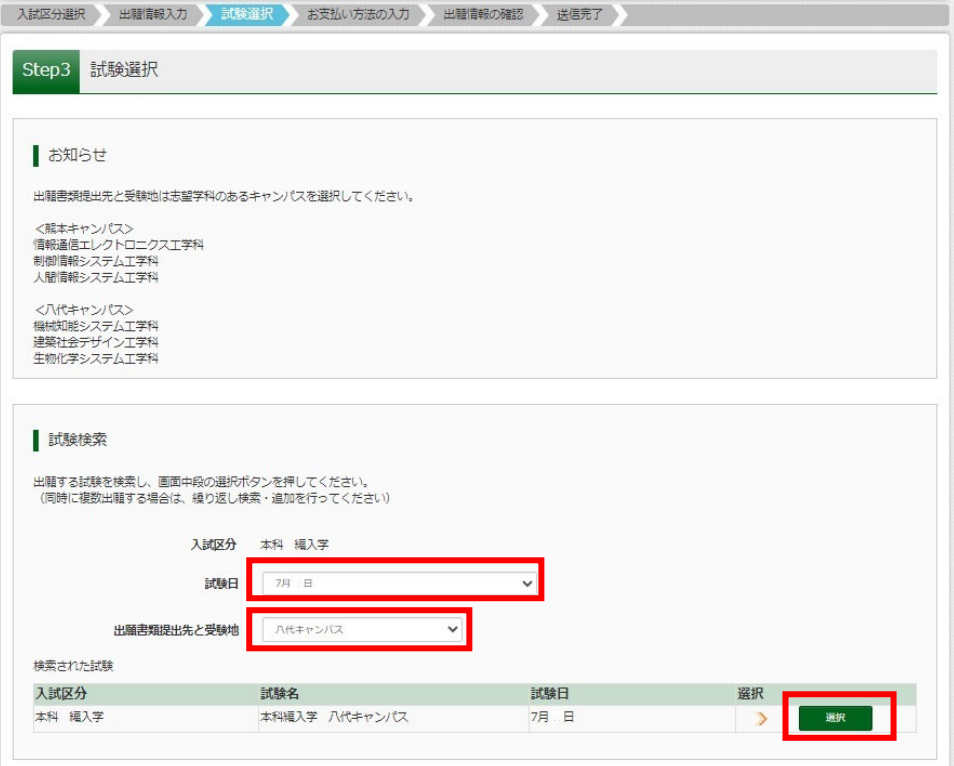

 $\overline{\phantom{a}}$ 

16. 現在選択中の試験の欄に、試験が表示されていることを確認してください。出願情報の確認のため、<mark>保存</mark> して中断する をクリックします。

※「お支払い画面へ」には進まないでください。「申込内容確認書」の印刷を続けて行います。

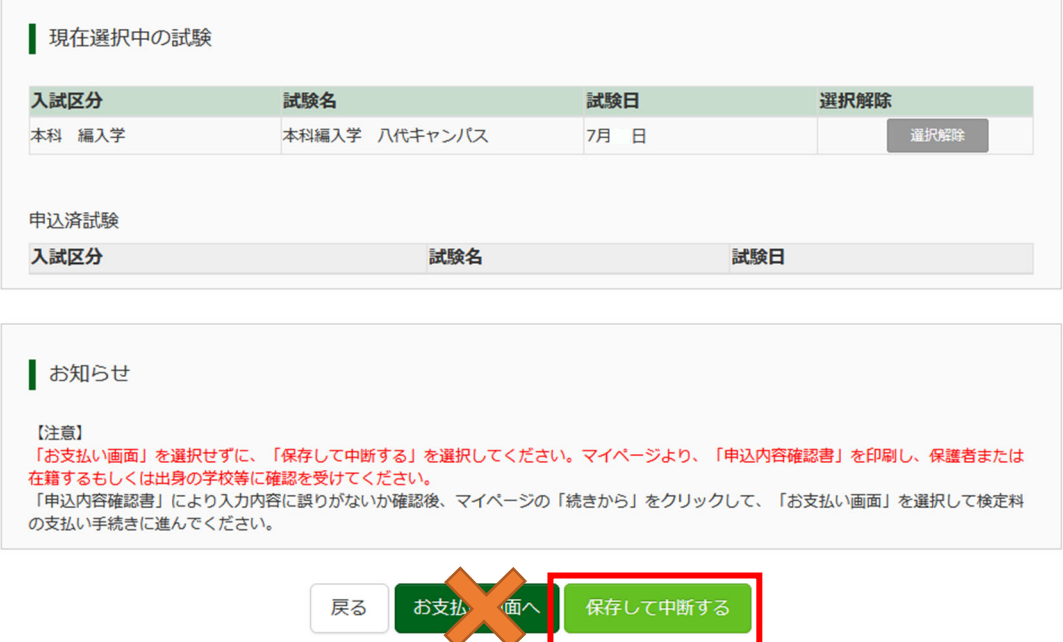

17. 申し込み情報の保存が完了したら、以下の画面が表示されます。

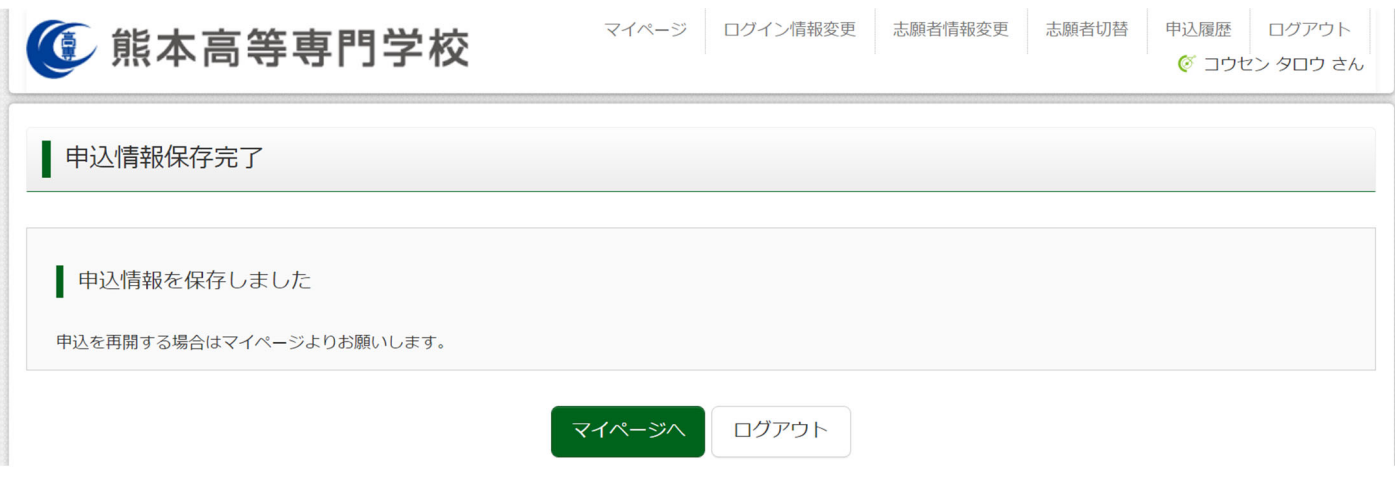

## 手順4 申込内容確認書の印刷

1. マイページを表示します。手順③から引き続き操作する場合は、 マイページへ をクリックします。 ※手順③の後、ログアウトした場合は、再度ログインしてマイページを表示してください。

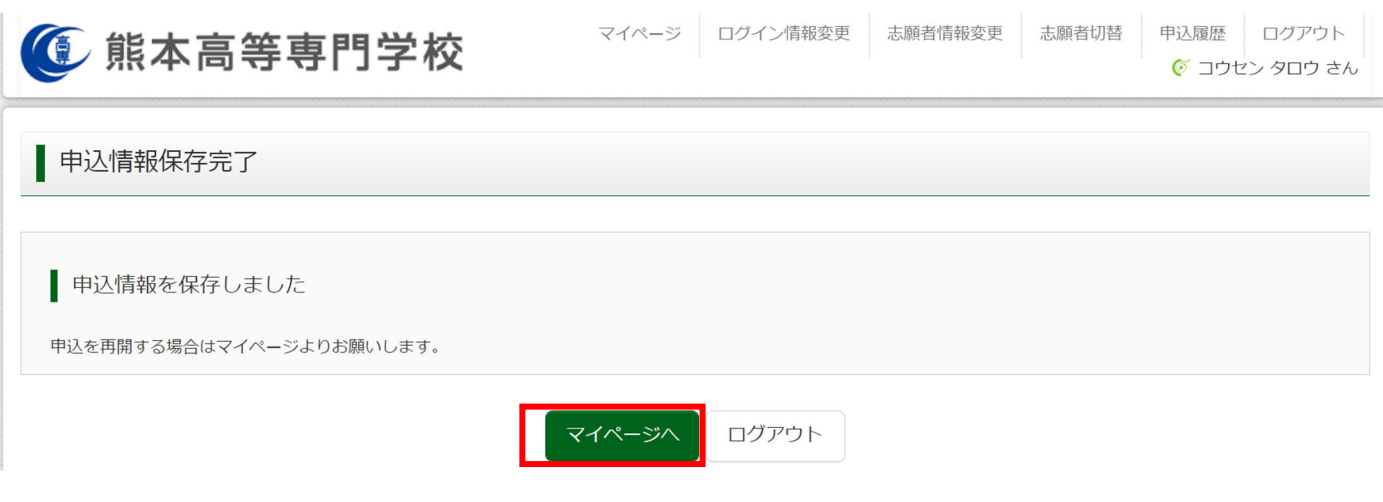

2. 申し込み履歴の中から入試区分を確認し、 申込確認 をクリックします。

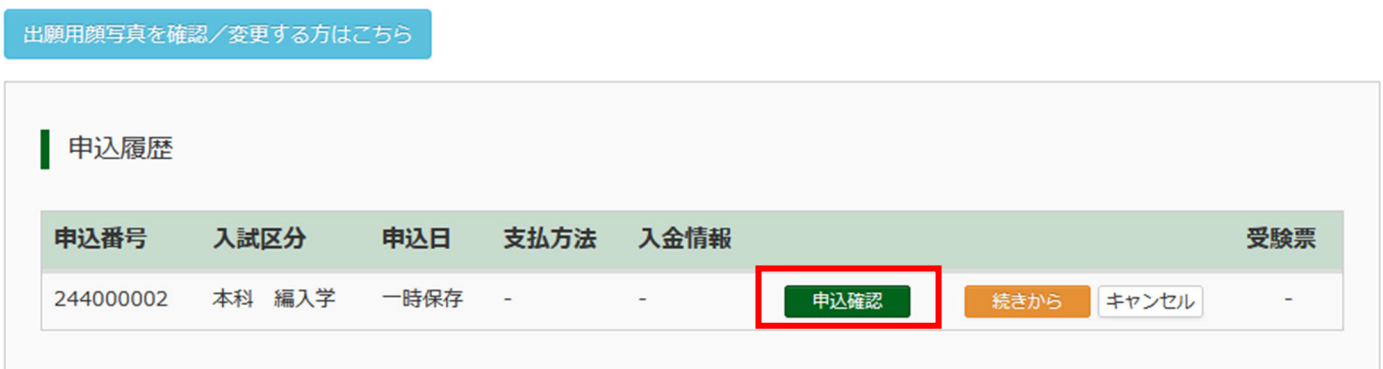

3. 申込内容が表示されます。内容を確認し、間違いがないか確認してください。

※訂正する場合は「戻る」をクリックし、申込履歴ページの「続きから」をクリックしてください

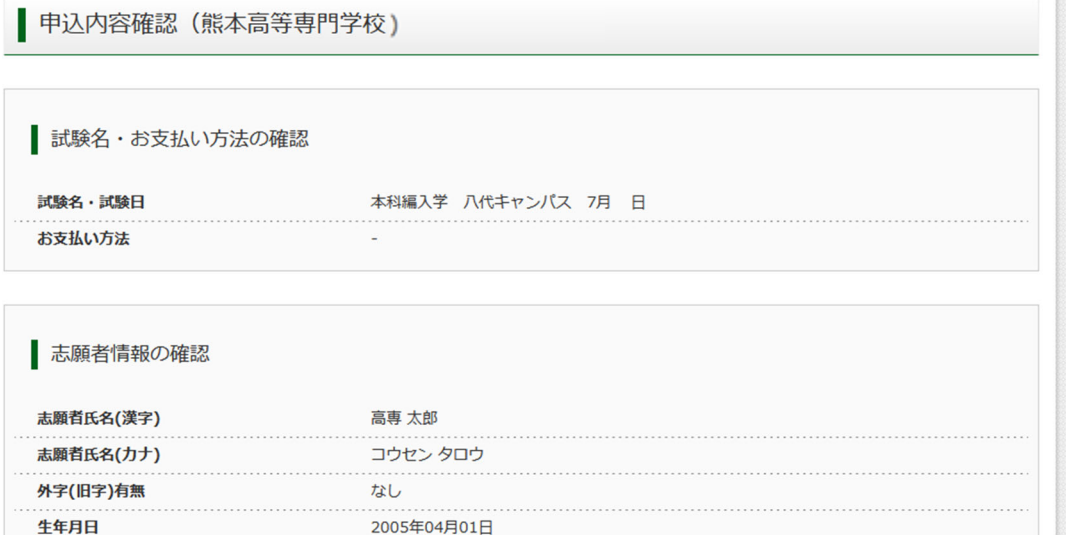

4. 申込内容確認書を印刷します。自宅のプリンターで印刷できる場合は、画面一番下の 申込内容確認書 をク

リックします。コンビニエンスストアでプリントする場合は、コンビニエンスストアでプリントする⽅はこちら をクリックしてください。

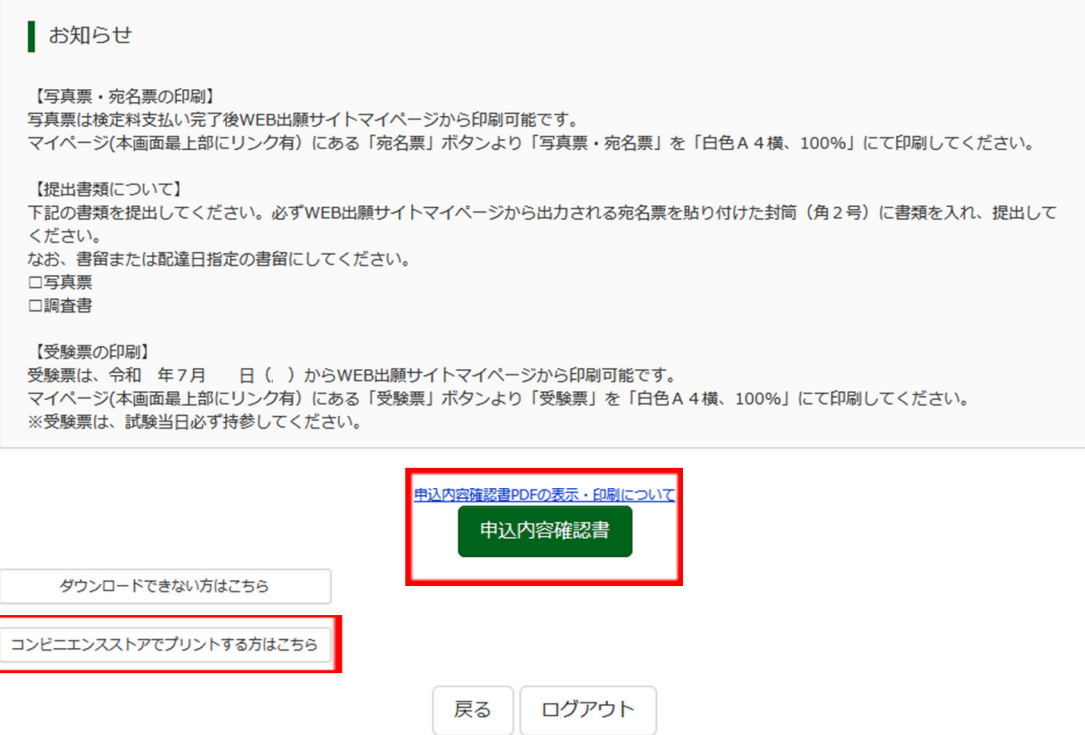

- 5. 手順④-4. で 中込内容確認書 <mark>をクリックした場合は、「申込内容確認書」(PDF 形式) がダウンロードさ</mark> れますので印刷して下さい。
	- ※手順4-4. で「コンビニエンスストアでプリントする方はこちら」をクリックした場合は、画面の案内に従 ってプリント予約を⾏い、コンビニエンスストアでプリントしてください。

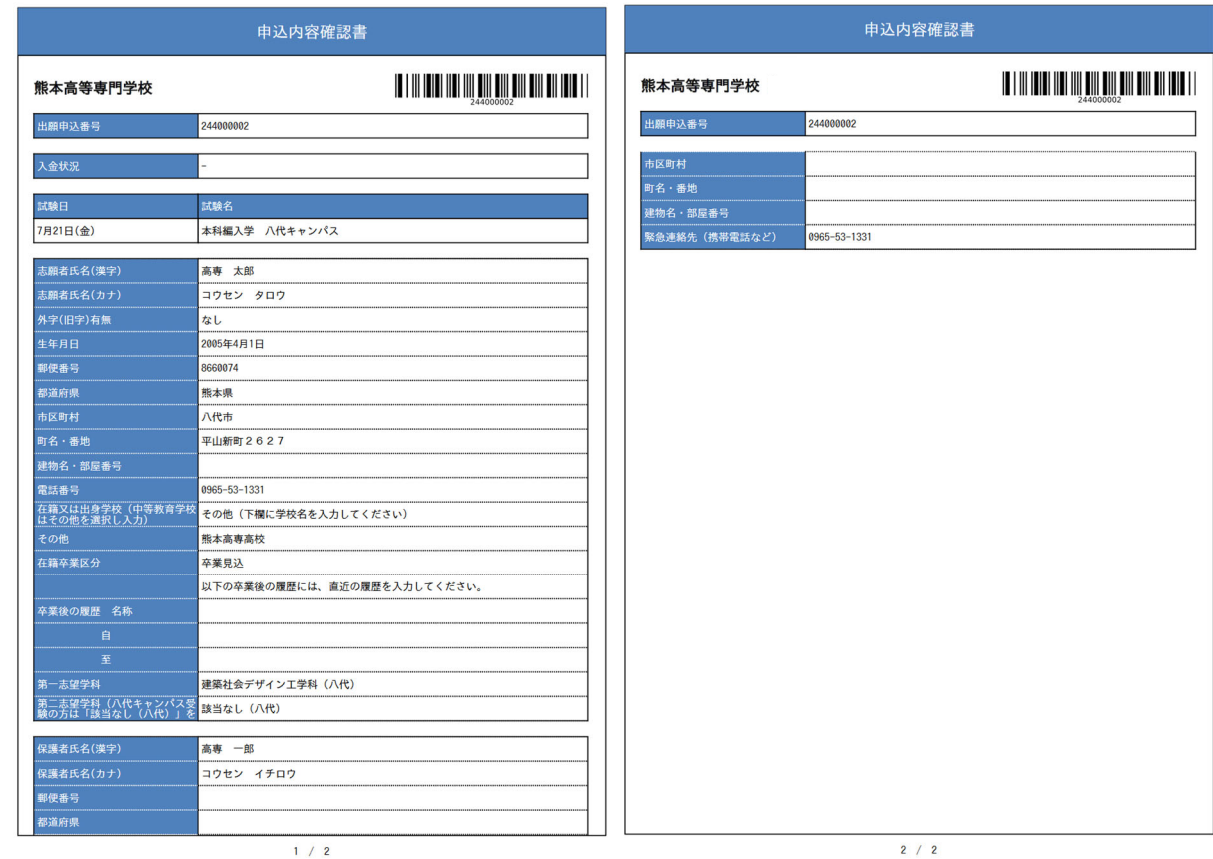

6.申込内容確認書の印刷が完了もしくはネットプリント予約が完了した場合は、マイページからログアウトし てください。

7. 印刷した内容確認書を在籍又は出身学校の先生や保護者に確認してもらってください。

#### ※ご注意

次の手順5に進む前に、在籍又は出身学校の先生や保護者の確認を受けてください。 入学検定料お支払い完了後は、志願者情報の修正ができません。

## 手順⑤ 入学検定料のお支払い

1. マイページを表示します。メールアドレス、パスワードを入力してログイン後、「志願者を選択」してくださ い。手順3-1, 手順3-2を参考にしてください。

2. 申し込み履歴が表示されますので、 続きから をクリックして下さい。

出願用顔写真を確認/変更する方はこちら 申込履歴 申込番号 入試区分 申込日 支払方法 入金情報 受験票 244000002 本科 編入学 一時保存 **精きから キャンセル**  $\sim$   $\sim$ 申込確認  $\overline{\phantom{a}}$ 

新規申込手続きを行うには、上記の申込が完了している必要があります。

- 3. 出願情報入力画面が表示されますので、下にある 試験選択画面へ をクリックしてください。
- 4. 試験選択画面が表示されますので、お支払い画面へ をクリックしてください。

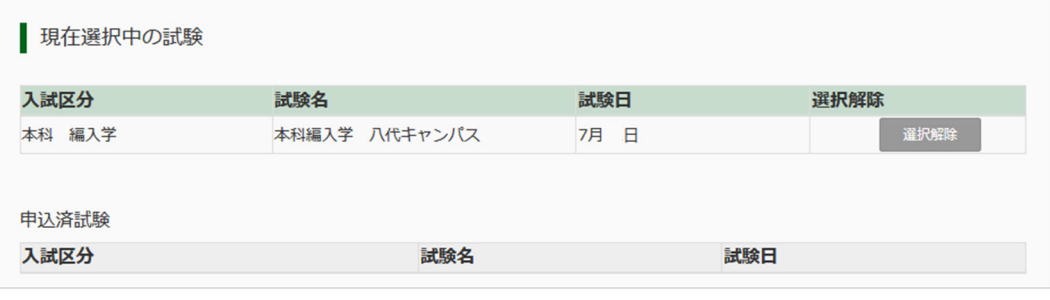

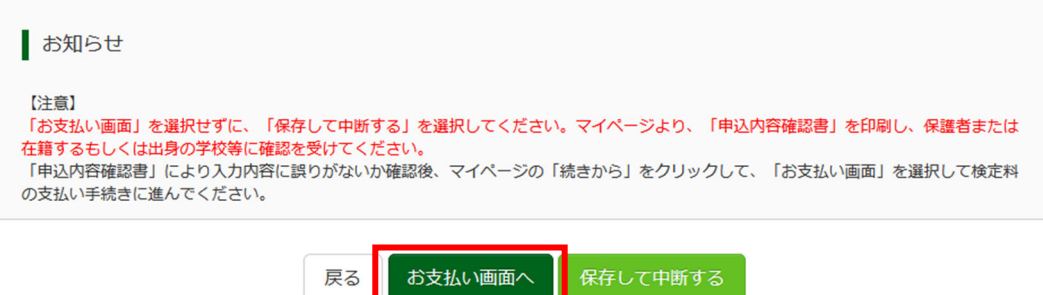

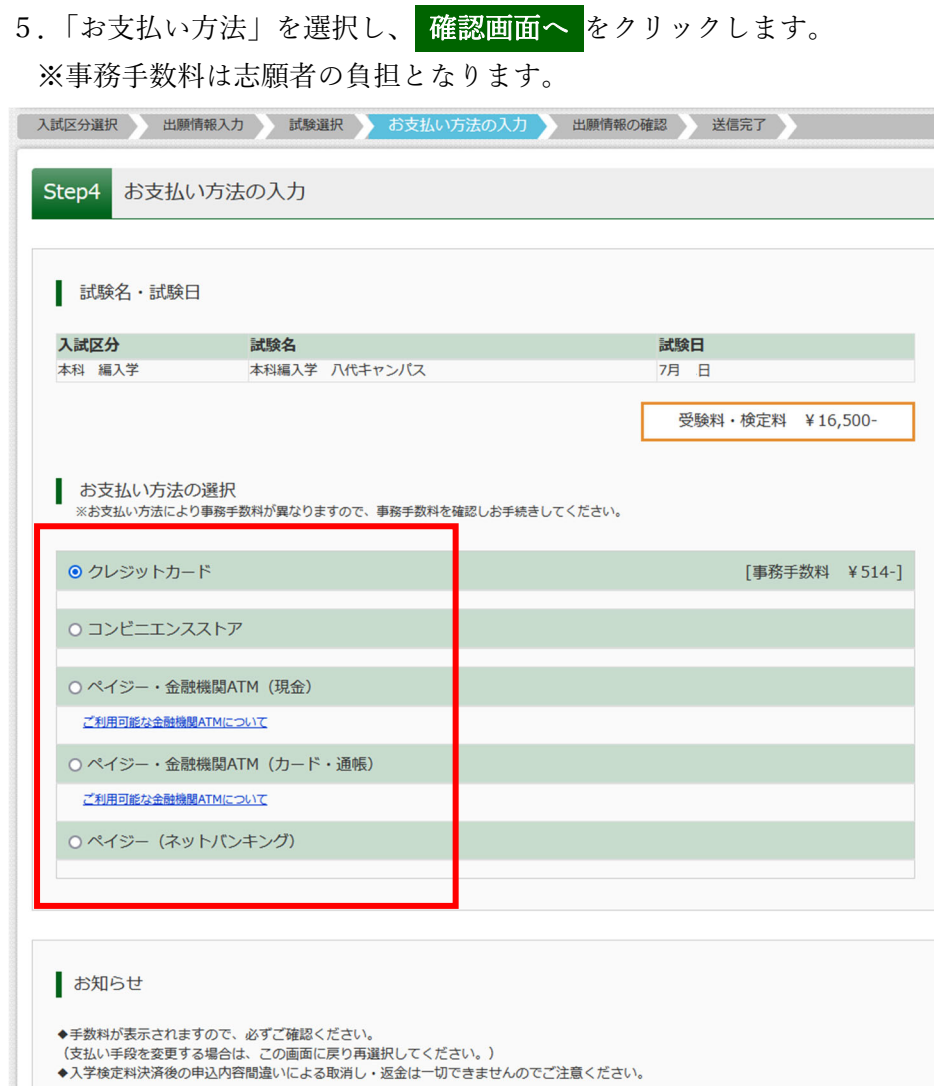

6. 支払いに必要な情報を入力し、申込内容を確認してください。

戻る

確認画面へ

※以下は、クレジットカードを選択した場合の画面です。

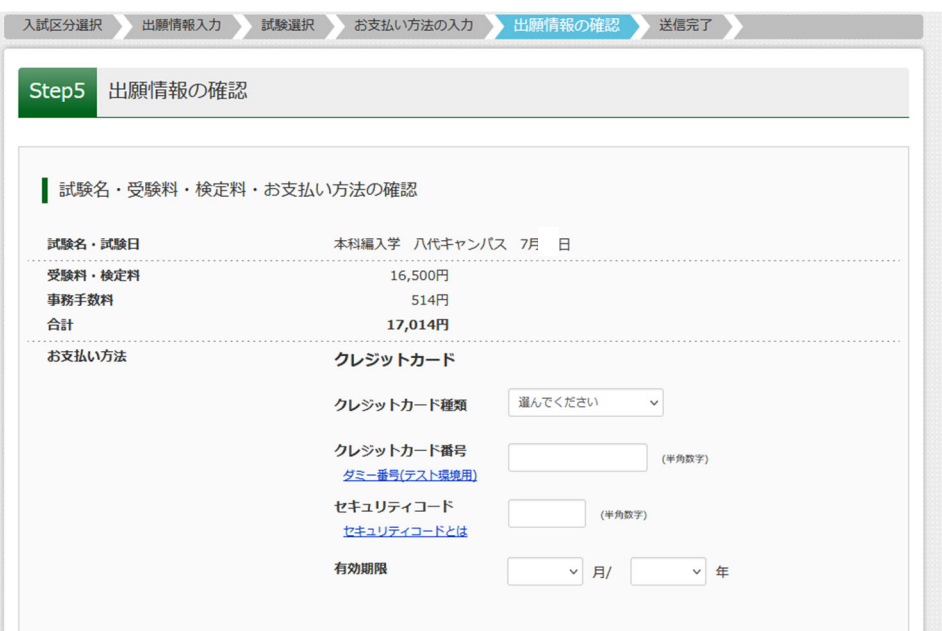

7. 内容をすべて確認したら、上記内容で申し込む をクリックします。

「送信完了」になり、登録されたメールアドレスに「【インターネット出願】【熊本高等専門学校】申込受付 完了、および受験料・検定料お⽀払完了のお知らせ」が届きます。

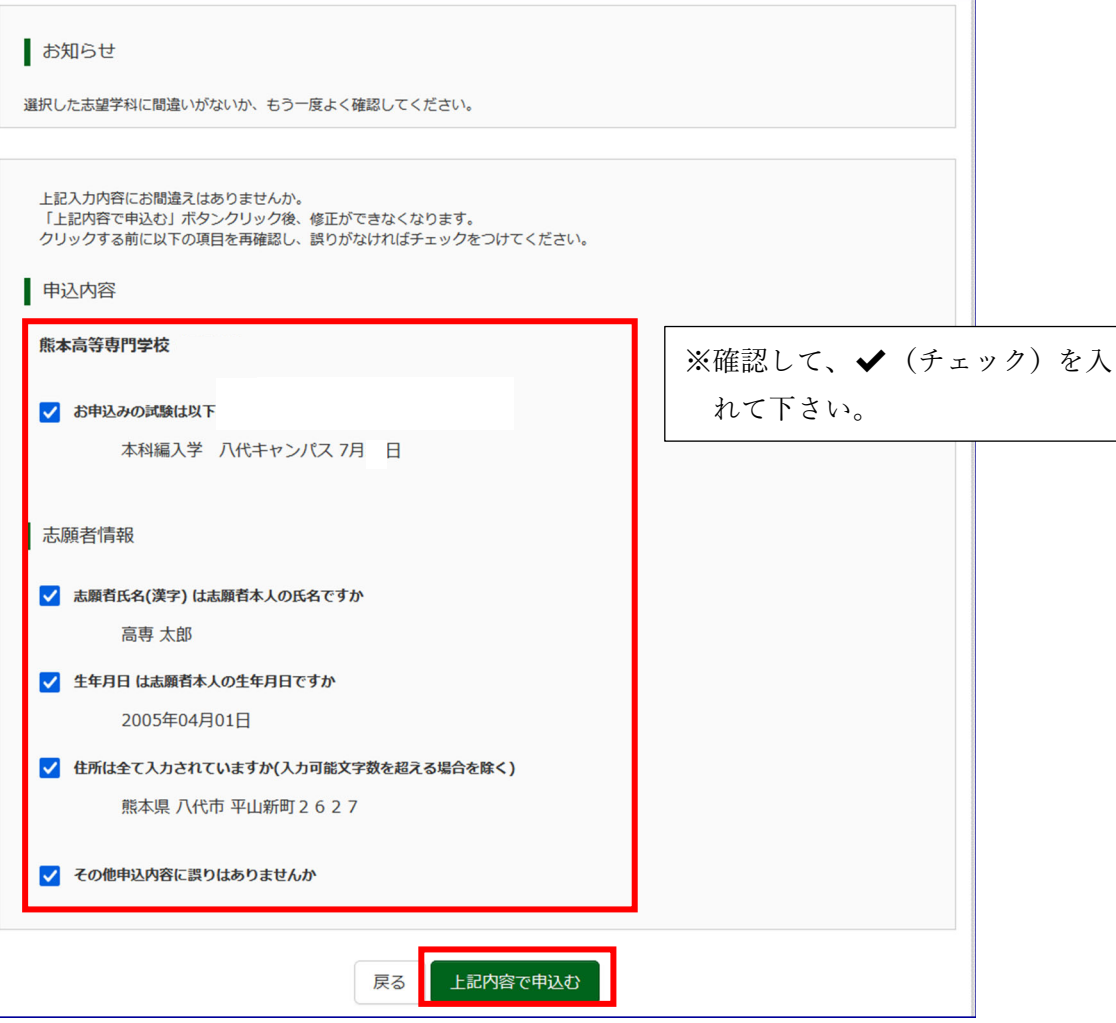

## 手順⑥ 写真票と宛名票の印刷と提出

1.⼊学検定料の⽀払いが完了すると、マイページの「申込履歴」の右下に受験票ボタンが表⽰されるので、ク リックします。

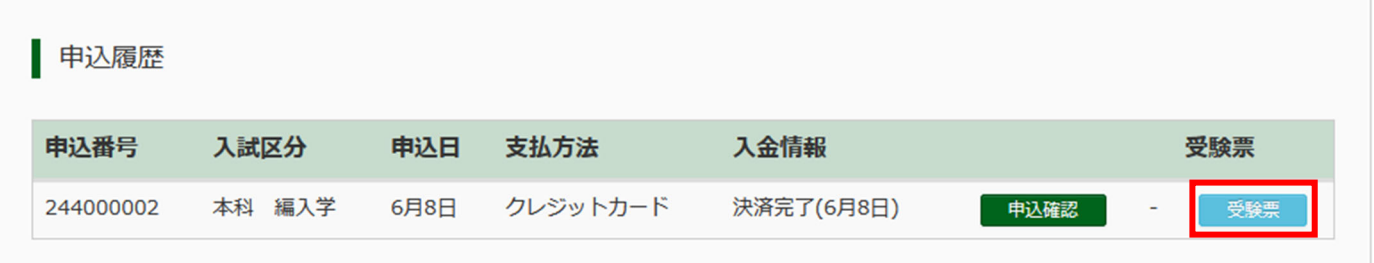

1つのメールアドレスで、双子など複数名の出願を行う場合、 画面右上メニューの「志願者情報変更」をクリックし、志願者を追加し てください。

新規申込手続きへ

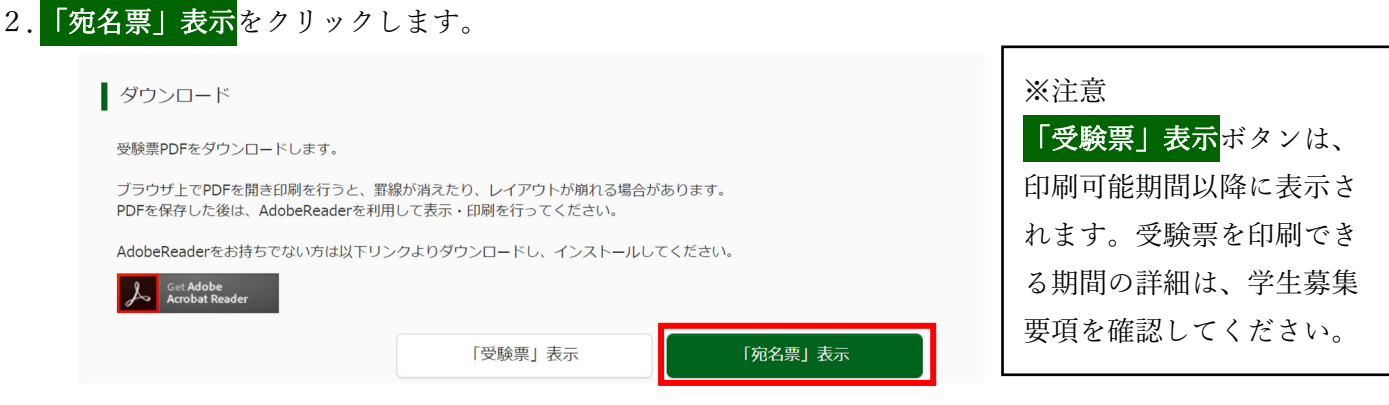

3.「写真票」と「宛名票」がダウンロードされるので印刷します。 ※A4サイズ·白色用紙に印刷してください。

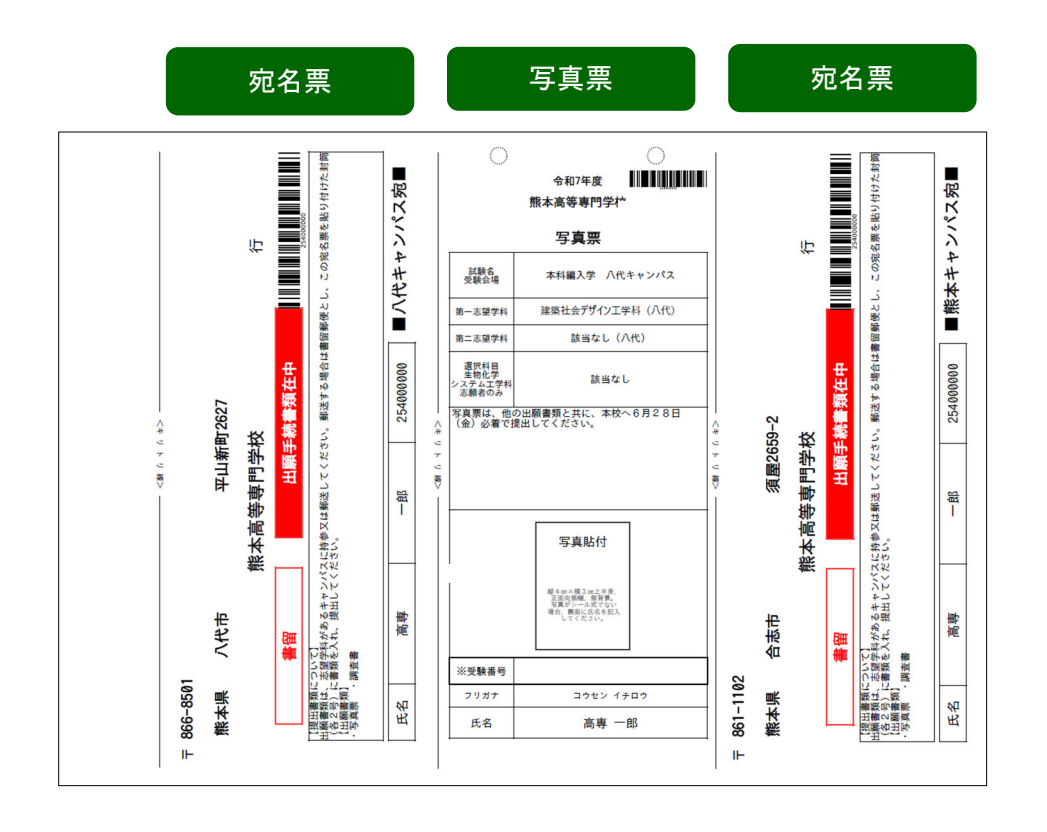

 以上で、WEB 出願は完了です。 指定された日以降に受験票を印刷して下さい。

## ※手順⑦−2 の<mark>「受験票」表示</mark>ボタンは、募集要項に記載している印刷可能日から表示されます。

1. マイページを表示します。マイページの「申込履歴」の右下に<mark>受験票</mark>ボタンが表示されるので、クリックし ます

![](_page_16_Picture_49.jpeg)

1つのメールアドレスで、双子など複数名の出願を行う場合、 画面右上メニューの「志願者情報変更」をクリックし、志願者を追加し てください。

新規申込手続きへ

![](_page_16_Picture_6.jpeg)

![](_page_16_Picture_50.jpeg)

3.「受験票」がダウンロードされるので印刷し、検査当日に持参してください。

## 受験票の見本<br>——————

#### 令和○年度

#### 熊本高等専門学校

受験票

![](_page_17_Picture_32.jpeg)

熊本高等専門学校